# Руководство

# пользователя сканера

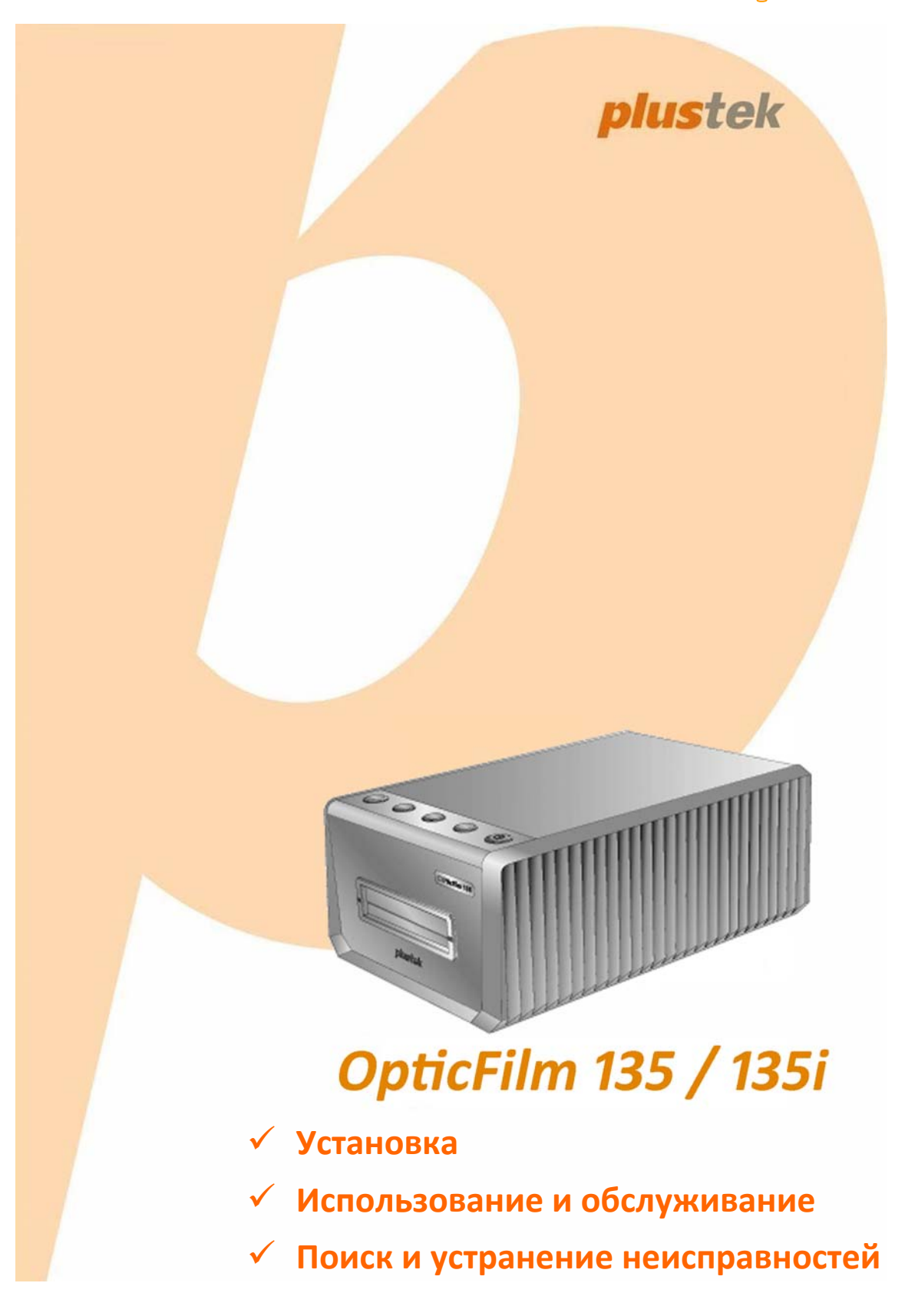

#### **Товарный знак**

© 2020. Все права сохранены. Никакая часть этого документа не может быть воспроизведена без разрешения. Все товарные знаки и торговые марки, упоминаемые в этом документе, являются собственностью их соответствующих владельцев.

#### **Обязательства**

Для обеспечения точности материалов настоящего руководства пользователя были предприняты все усилия, мы не несем ответственности за любые ошибки, упущения или утверждения в настоящем руководстве, не зависимо от того, появились ли данные ошибки, упущения или утверждения из‐за халатности, случайно или по любым другим причинам. Внесение изменений в сведения, содержащиеся в настоящем руководстве, производится без уведомления. Наша компания не несет ответственности за несоблюдение пользователем правил эксплуатации, указанных в данном руководстве.

#### **Авторские права**

Сканирование некоторых документов, например, чеков, банкнот, удостоверений личности, государственных облигаций или официальных документов, может быть запрещено законом и преследоваться уголовно. При сканировании книг, журналов и других материалов рекомендуется тщательно соблюдать законы об авторском праве.

#### **Информация об окружающей среде**

За более подробной информацией по переработке и утилизации продукта по окончании срока службы обратитесь к Вашему дистрибьютору. Данное изделие спроектировано и изготовлено с целью достижения устойчивого улучшения состояния окружающей среды. Мы стремимся производить продукцию в соответствии с международными стандартами охраны окружающей среды. За информацией о надлежащей утилизации обращайтесь в местные органы власти.

Упаковка данного изделия пригодна для переработки.

#### **Образцы снимков**

Снимки экранов, представленные в этом руководстве, были сделаны в среде ОС Windows 7. Если ваш компьютер работает под управлением ОС Windows 8 / 10, то изображения на вашем экране могут выглядеть несколько иначе, однако в функциональном плане различий не будет.

### Содержание

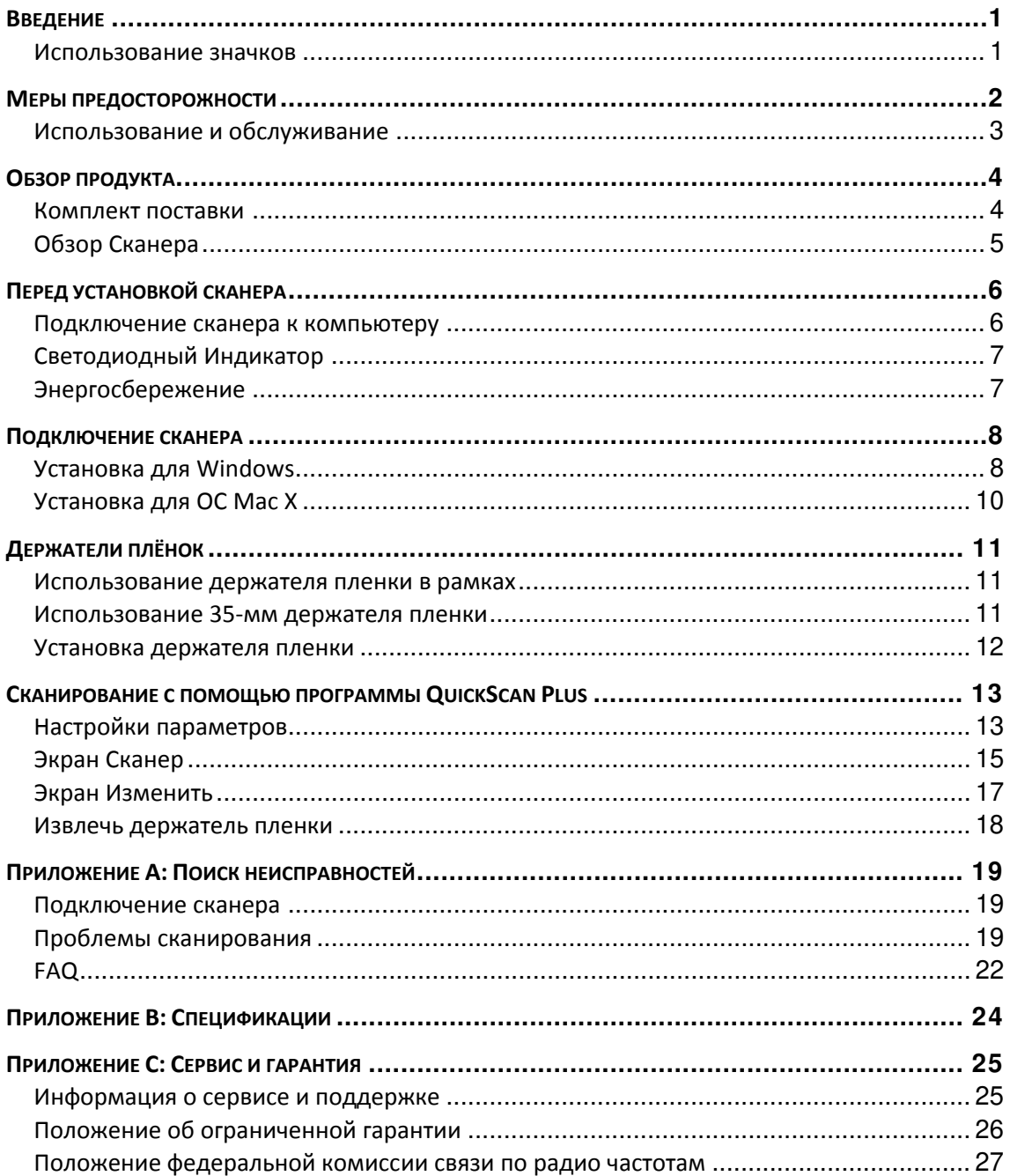

### **Введение**

Добро пожаловать в мир сканеров Plustek! Новый сканер позволит Вам более профессионально вводить изображения и электронный текст в компьютер и станет Вашим надежным помощником.

Как и все наши продукты, этот сканер был тщательно протестирован и подкреплён нашей репутацией, как надёжного производителя.

Спасибо, что выбрали нас в качестве поставщика сканеров. Мы надеемся, что Вы продолжите пользваться нашими продуктами и приобретёте дополнительное оборудование для своих нужд.

#### **Использование значков**

В руководстве используются следующие пиктограммы, обозначающие пункты, которые заслуживают особого внимания.

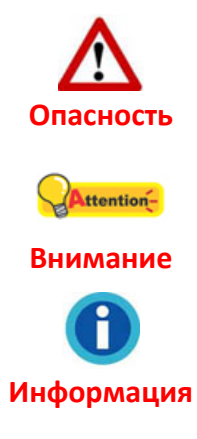

**Опасность:** Процедура должна проводиться с особой точностью и осторожностью, чтобы предотвратить повреждения сканера или несчастный случай.

**Обратить особое внимание**: Инструкции, которые облегчат работу и предотвратят ошибки.

**Общие советы**

### **Меры предосторожности**

При неосторожном обращении со сканером процедура может привести к потере данных или повреждению сканера.

- 1. Продукт предназначен для использования внутри помещения в сухом месте. При следующих условиях внутри устройства может конденсироваться влага, вызывая неисправность:
	- $\blacklozenge$  при быстром переносе устройства из холодного места в теплое;
	- **после повышения температуры в холодном помещении;**
	- **при хранении устройства во влажном помещении.**

Чтобы предотвратить конденсацию влаги, рекомендуется выполнять следующую процедуру:

- а. Для адаптации устройства к условиям помещения герметично упакуйте его в полиэтиленовый пакет.
- б. Перед тем, как достать устройство из пакета, подождите 1 2 часа.
- 2. Необходимо использовать кабель USB, входящий Использование другого кабеля может привести к неисправности.
- 3. Избегайте попадания пыли на сканер. Частицы пыли устройства. Если сканер не будет использоваться времени, поместите его в чехол.
- 4. Не подвергайте сканер воздействию вибрации, хрупкие компоненты могут быть с лёгкостью повреждены.
- 5. Если устройство не будет использоваться в определённый промежуток времени, например, ночью или в выходные, выдерните шнур из сети во избежание риска возникновения пожара.
- 6. Не пытайтесь самостоятельно разбирать сканер. Это может привести к поражению электрическим током и сделает недействительной гарантию.
- 7. Не ударяйте и не стучите по сканеру, так как он очень хрупкий и может легко сломаться.
- 8. Перед установкой драйвера отключите все другие устройства обработки изображений (сканеры, принтеры, цифровые камеры и т.д.).
- 9. Сохраняйте установочный диск. Возможно, Вам понадобится переустановить драйвер или программное обеспечение в будущем.
- 10. Перед началом работы с плёнкой и негативами, убедитесь, что Ваши руки чистые. Если Вы обнаружили загрязнения или пыль на плёнке или негативах, протрите их аккуратно чистой неабразивной тканью.
- 11. Храните слайды и негативы в сухом прохладном месте вдали от прямых солнечных лучей. Неправильное хранение и небережное обращение может привести к резкому ухудшению качества материалов и повлиять на результаты сканирования.

#### **Использование и обслуживание**

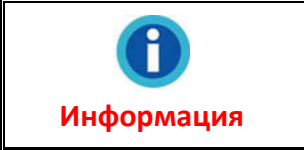

Для поддержания бесперебойной работы Вашего сканера, ознакомьтесь со следующей полезной информацией.

- Избегайте работы сканера в пыльном помещении. Если аппарат не используется - держите его закрытым. Попадание пыли и других частиц внутрь сканера может привести к его поломке.
- Не пытайтесь разобрать сканер. Существует угроза удара электрическим током, а также разборка сканера приводит к утрате силы гарантии.
- Не подвергайте сканер чрезмерной вибрации. Это может повредить внутренние компоненты сканера.
- Комфортные температурные условия для работы сканера от10°С до 40°С.

# **Обзор продукта**

### **Комплект поставки<sup>1</sup>**

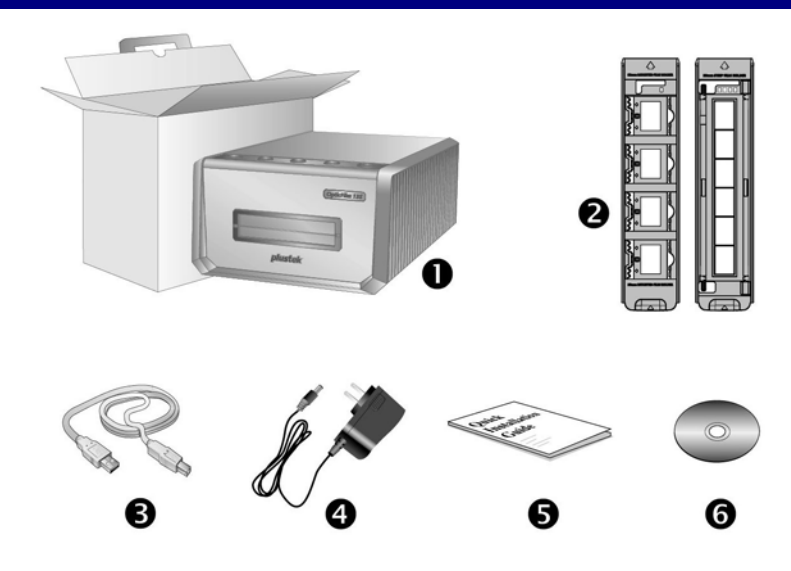

- 1. Сканер
- 2. Держатель пленки в рамках и держатель пленки
	- A. Для сканирования 35 мм вставленных в рамку пленки (макс. 4)
	- B. Для сканирования 35 мм диафильмов (макс. 6)
- 3. USB кабель
- 4. A/C кабель

 $\overline{a}$ 

- 5. Краткое руководство
- 6. Установочный диск Plustek

 $^{\rm 1}$  Сохраняйте коробку и все упаковочные материалы для перевозки сканера в дальнейшем. Упаковка может использоваться повторно.

Содержимое комплекта поставки может быть изменено в любое время без предварительного уведомления.

#### **Обзор Сканера**

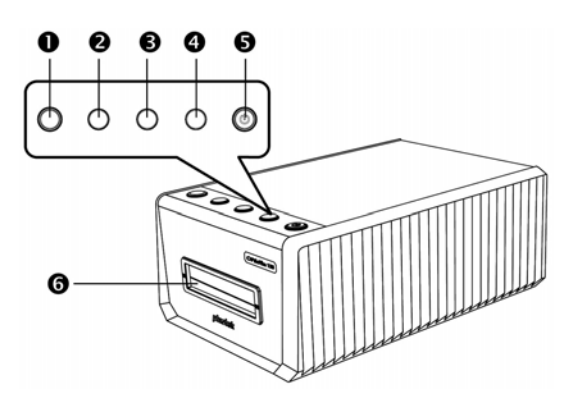

#### 1. **Кнопка извлечения (с индикаторной подсветкой)**

Нажмите кнопку, чтобы вытолкнуть вставленный держатель пленки.

#### 2. **Кнопка сканирования позитивов**

Нажмите эту кнопку, чтобы сканировать исходный материал позитива с заданными параметрами.

#### 3. **Кнопка сканирования негативов**

Нажмите эту кнопку, чтобы сканировать исходный материал негатива с заданными параметрами.

#### 4. **Специальная кнопка**

Нажмите эту кнопку, чтобы выполнить сканирование с индивидуально заданными параметрами.

#### 5. **Кнопка энергосбережения (с индикаторной подсветкой)**

Чтобы вернуть сканер в рабочее состояние ‐ нажмите эту кнопку на панели сканера. Нажмите и удерживайте кнопку в течение 2 секунд, чтобы перевести сканер в режим сна.

#### 6. **Передний слот держателя пленки**

Установите держатель пленки в сканер со стороны пылезащитной крышки.

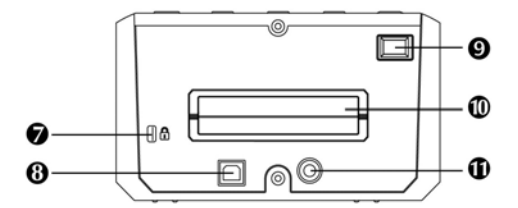

#### 7. **Слот для замка Kensington**

Используется для крепления механизмов замка и кабель для предотвращения кражи устройства.

#### 8. **Порт USB**

Присоединяет сканер к порту USB Вашего компьютера с помощью входящего в комплект сканера кабеля USB.

#### 9. **Выключатель питания**

Используется для включения (ON) и выключения (OFF) сканера.

#### 10. **Задний слот держателя пленки**

Пожалуйста, оставьте около 15 см пространства с задней части сканера для нормального прохождения держателя пленки.

#### 11. **Гнездо электропитания**

Присоединяет сканер к стандартной розетке электросети переменного тока с помощью входящего в комплект блока питания.

# **Перед установкой сканера**

### **Подключение сканера к компьютеру**

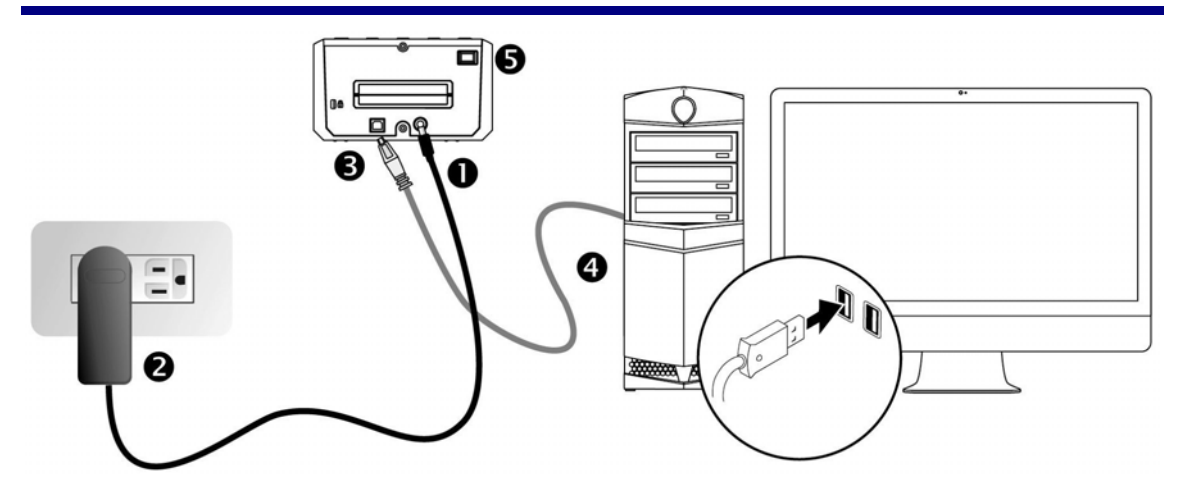

- 1. Подключите шнур электропитания к сканеру.
- 2. Другой конец шнура вставьте в розетку.
- 3. Квадратный конец USB‐шнура
- 4. Прямоугольный конец кабеля подключите в USB‐порт на задней панели компьютера.
- 5. Включите питание сканера.

### **Светодиодный Индикатор**

СД‐Кнопка энергосбережения СД‐Кнопка извлечения сообщают о различных состояниях сканера.

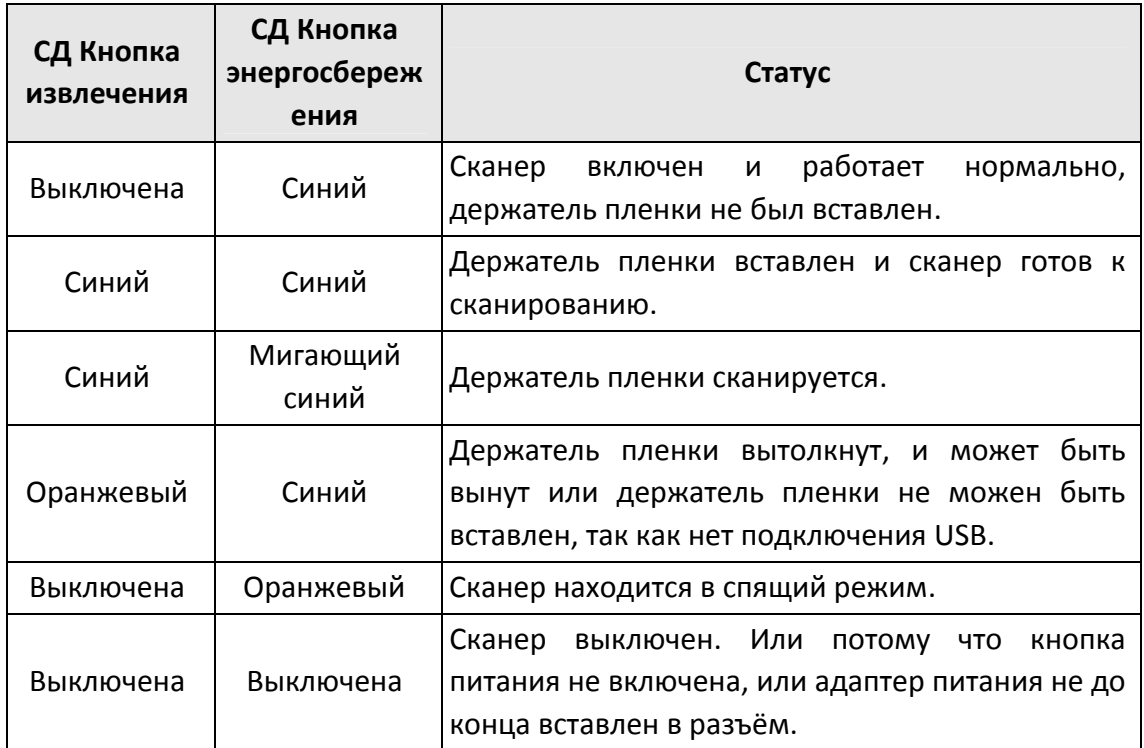

### **Энергосбережение**

Для уменьшения потребления энергии, после окончания процесса сканирования лампа автоматически выключается. Если сканер несколько минут не используется, он переходит в спящий режим. Чтобы вернуть сканер в нормальный режим работы, просто нажмите на любую кнопку на сканере. Вы можете настроить время простоя, чтобы установить, когда сканер перейдет в режим сна с помощью приложения QuickScan Plus.

### **Подключение сканера**

Для установки USB сканера следуйте пошаговой инструкции.

Вставьте диск, поставляемый со сканером в дисковод Вашего компьютера.

Вы можете найти последнюю версию драйвера на нашем официальном сайте www.plustek.com ‐> Поддержка и Загрузки ‐> Драйверы и Загрузки

### **Установка для Windows**

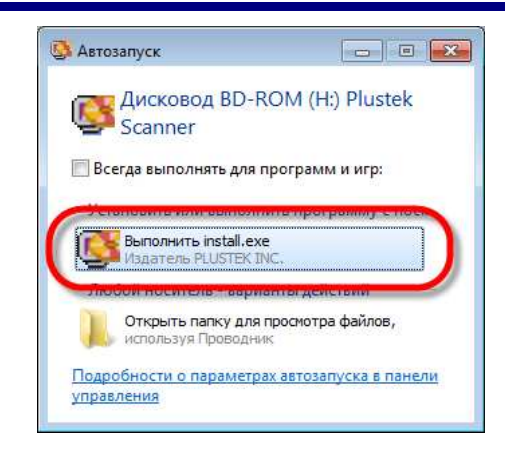

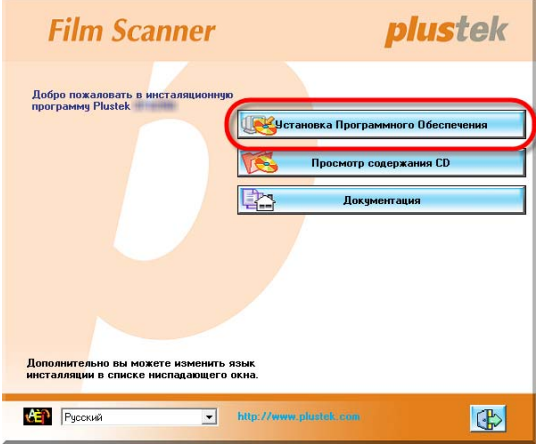

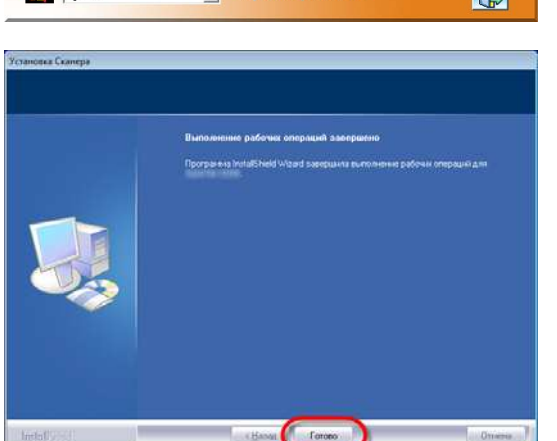

- 1. В появившемся окне [Автозапуск] нажмите [Выполнить install.exe]. Если установка не началась автоматически, проверьте CD‐ ROM дисковод и вручную запустите файл [install.exe]. Если появится диалог [Контроля учетных записей пользователей], нажмите [Да].
- 2. Следуйте указаниям на экране для дальнейшей установки.

3. После установки программного обеспечения закройте все приложения и нажмите [Готово] для перезагрузки компьютера.

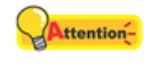

**Внимание**

После подключения сканера, следуйте появляющимся на мониторе инструкциям по установке для Windows 8 / 10.

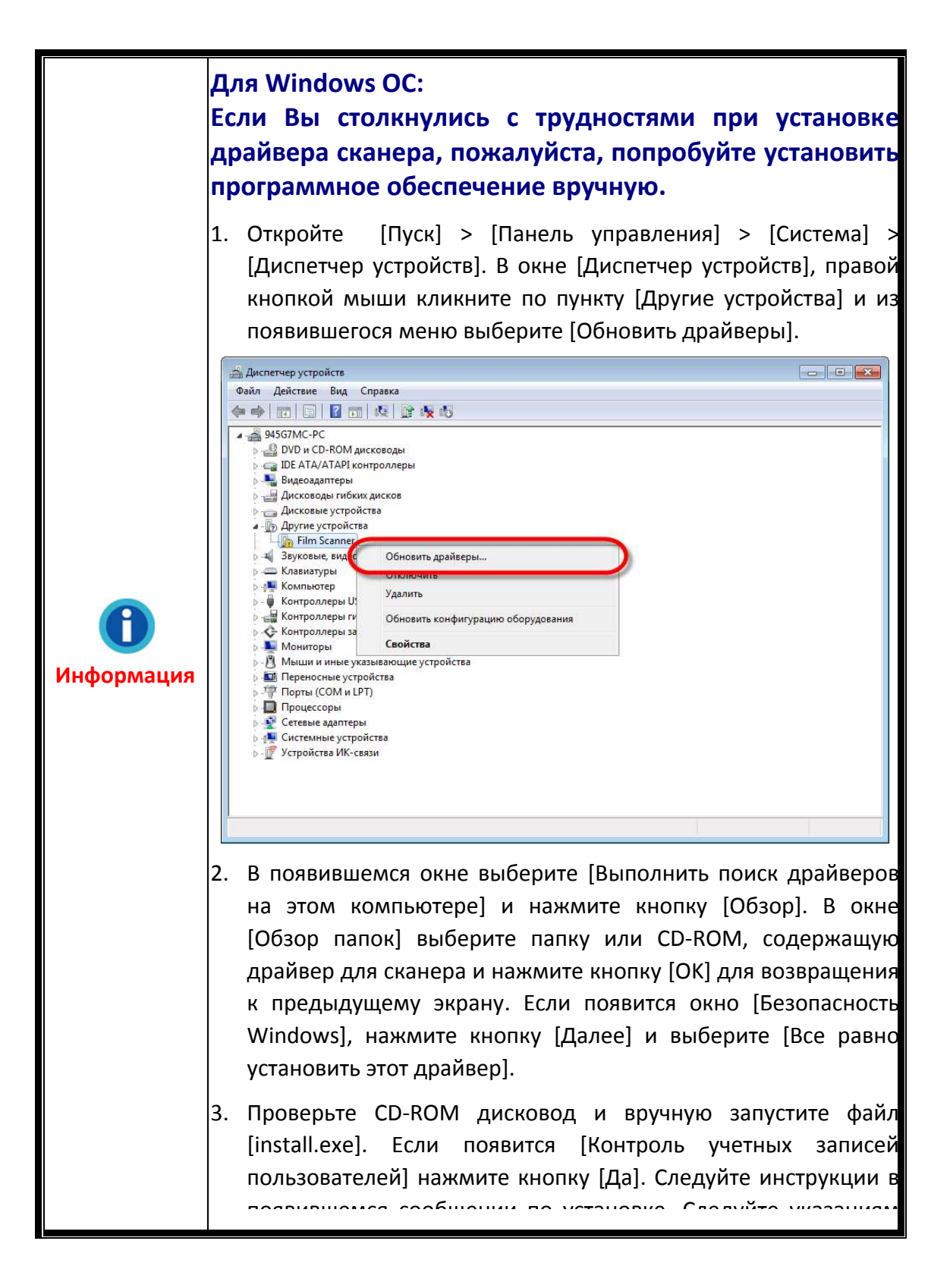

### **Установка для ОС Mac X**

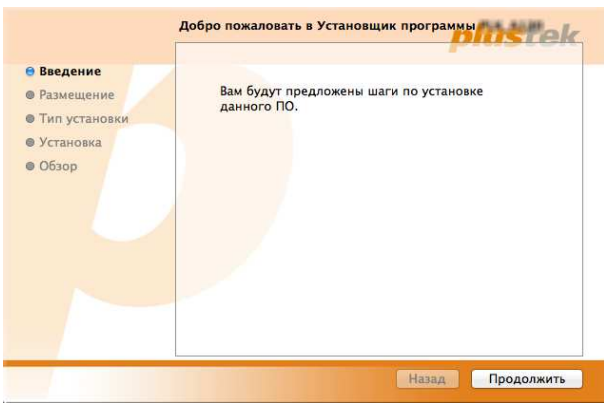

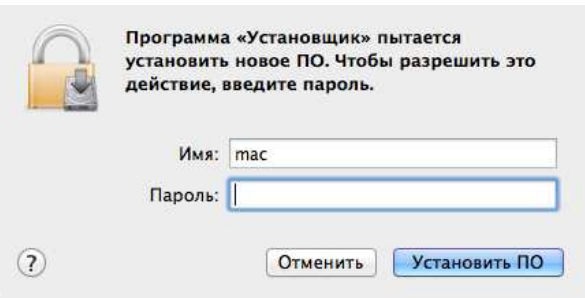

- 1. Дважды кликните по установочному файлу [Plustek Film Scanner] и Scanner Installer отобразит пошаговую инструкцию по установке. Следуйте руководству по установке на экране Вашего монитора.
- 2. Вам будет предложено ввести пароль администратора Мас ОС. Для продолжения процесса устновки введите пароль. **Примечание: Только администратор ОС Мас может осуществить процесс установки. Пожалуйста, убедитесь, что Вы вошли в ОС как администратор.**

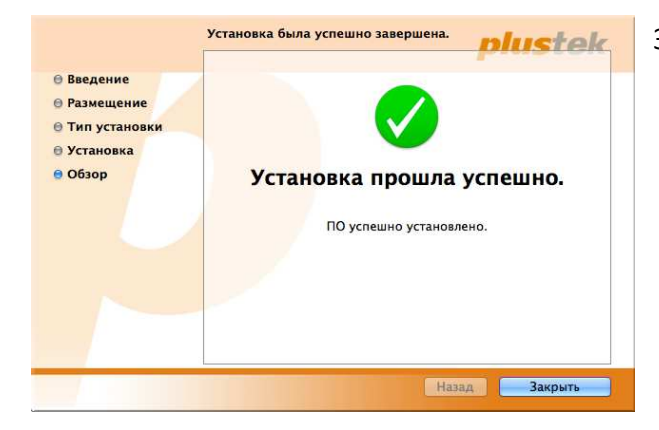

3. По окончание процесса установки, нажмите [Закрыть] для выхода из установщика.

## **Держатели плёнок**

В комплект входит 2 держателей пленки. Они гарантируют точные результаты сканирования.

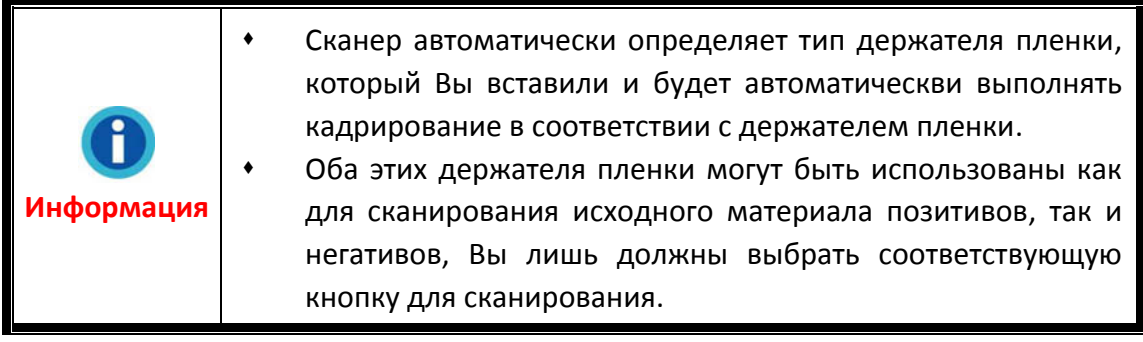

#### **Использование держателя пленки в рамках**

Вставьте слайды в рамках в слоты стороной со светочувствительной эмульсией (матовой стороной) вниз. На рамке каждого слота нанесены стрелки и иллюстрации. Следуйте инструкциям по установке пленки в рамках.

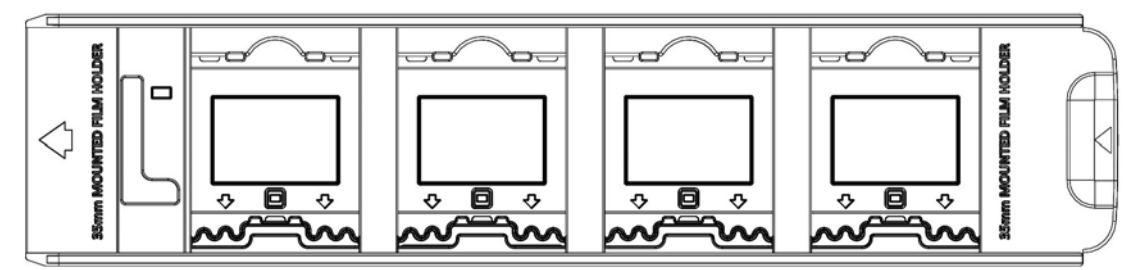

#### **Использование 35‐мм держателя пленки**

Откройте держатель и вставьте в него пленку эмульсионной (не блестящей) стороной вниз, и закройте крышку держателя. Располагайте пленку в направлении ввода. Направление ввода показано стрелкой.

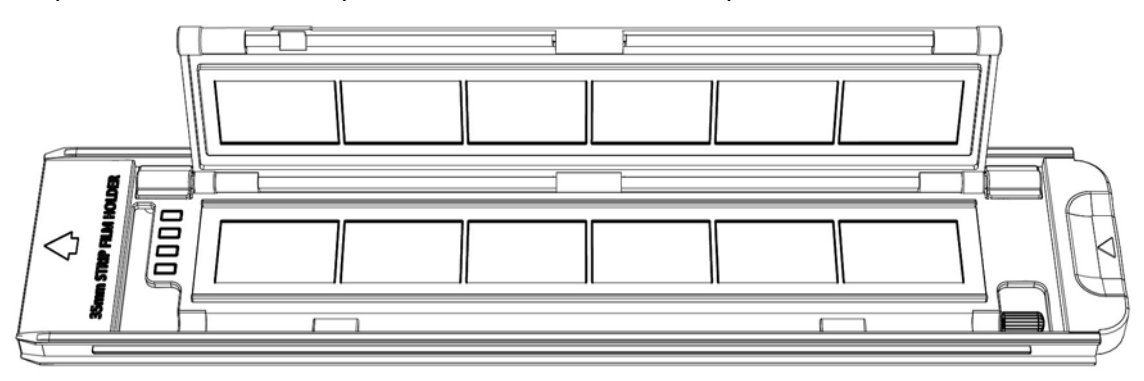

### **Установка держателя пленки**

Вставьте держатель пленки в передний слот держателя – сканер автоматически втянет его внутрь. Держатель не втягивается в сканер, когда кабель USB отсоединен.

Оставьте перед сканером около 35 см свободного пространства – для ввода и извлечения держателей пленки.

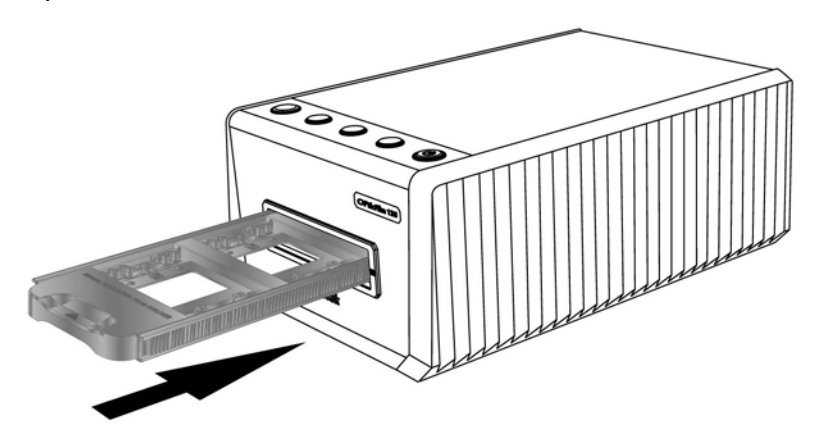

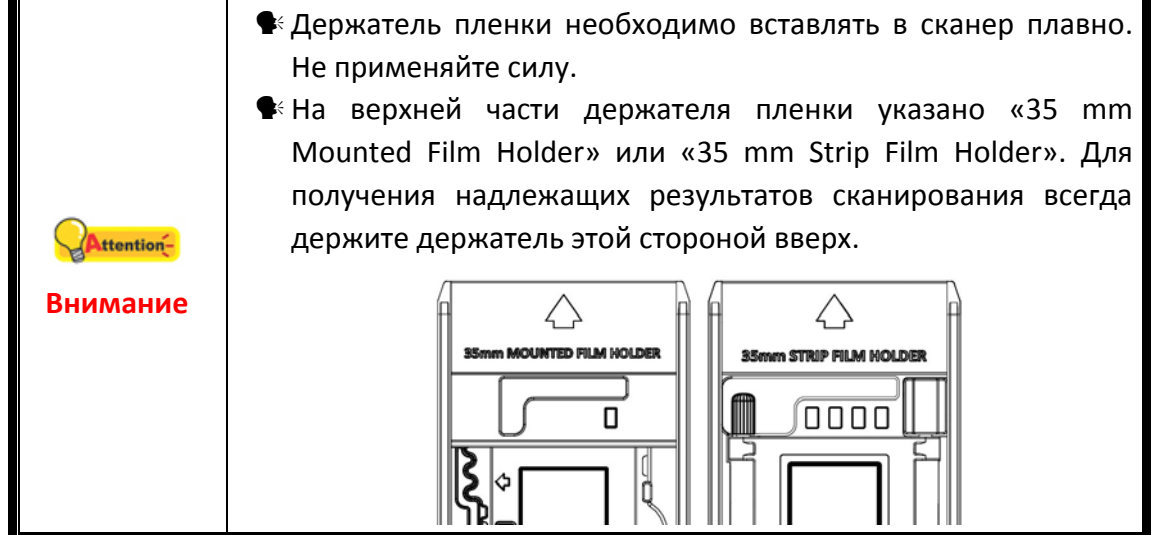

## **Сканирование с помощью программы QuickScan Plus**

Запустите программу QuickScan Plus, используя ярлык QuickScan Plusна рабочем столе. Отрегулируйте настройки сканирования. Сведения о доступных настройках сканера приведены в руководстве к программе QuickScan Plus.

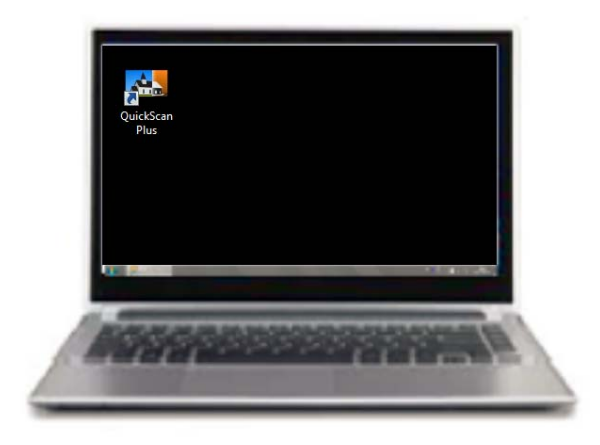

### **Настройки параметров**

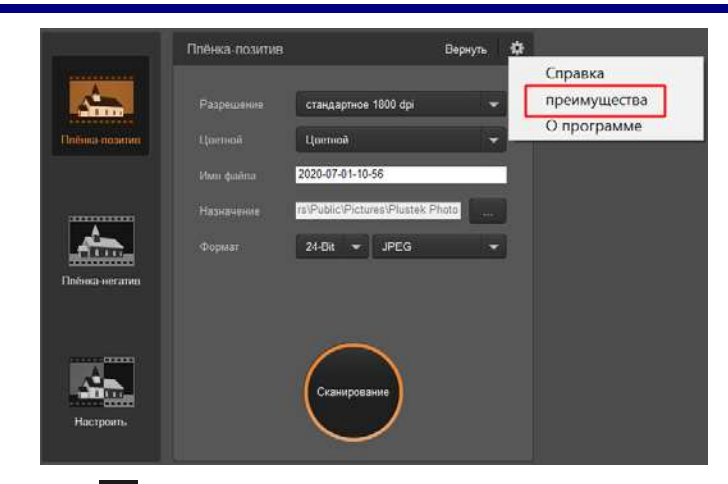

Нажмите на кнопку и выберите **преимущества**, чтобы открыть диалоговое окно настроек **преимущества**.

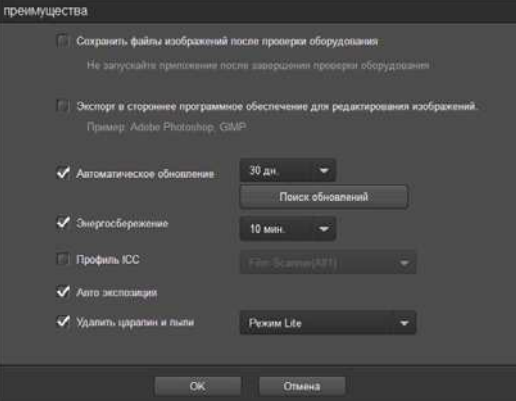

- Сохранить файлы изображений после проверки оборудования: Активируйте эту опцию, если не хотите, чтобы программа QuickScan Plus запускалась после сканирования изображения.
- Экспорт в стороннее программное обеспечение для редактирования изображений: Установите ЭТОТ флажок, чтобы экспортировать отсканированные изображения в стороннее программное обеспечение для изображений дальнейшего редактирования для редактирования. Отсканированные изображения будут открыты непосредственно в стороннем программном обеспечении для редактирования изображений.

Примечание. Отсканированные с негативной пленки изображения будут экспортироваться в стороннее программное обеспечение для редактирования изображений без какой-либо обработки изображений.

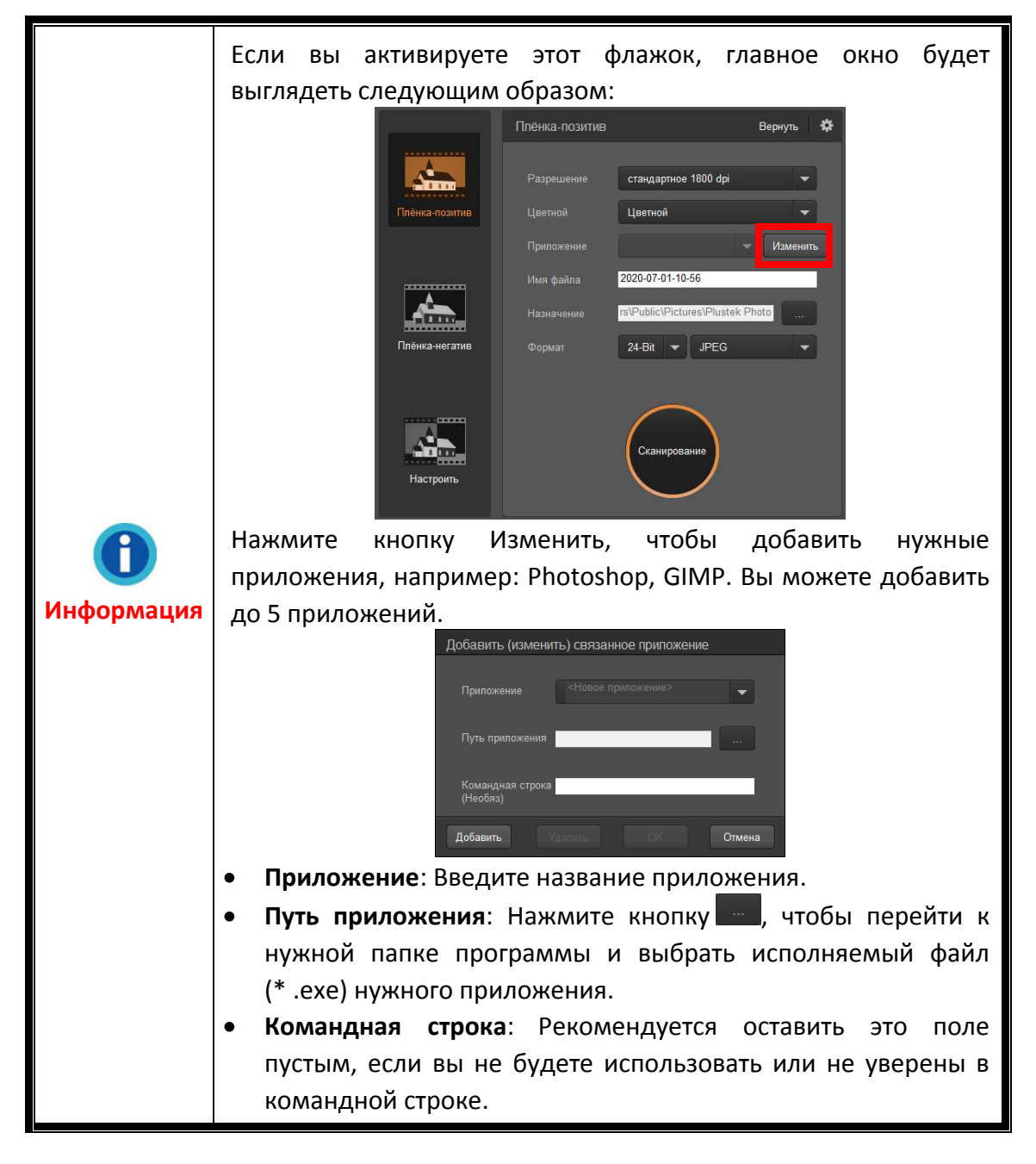

- **Автоматическое обновление**: Активируйте этот флажок и выберите значение из выпадающего списка, чтобы установить, как часто эта программа должна автоматически проверять наличие обновлений. Нажмите кнопку **Проверка обновлений**, чтобы проверить, есть ли обновления.
- **Энергосбережение**: Активируйте этот флажок и выберите значение из выпадающего списка, чтобы установить, когда сканер перейдет в режим энергосбережения. Просто нажмите на любую из физических кнопок сканера, чтобы разбудить его.
- **Профиль ICC**: установите этот флажок и выберите профиль в раскрывающемся списке, чтобы установить стандарт цвета устройства вывода.
- **Автоматическая экспозиция**: Установите этот флажок, чтобы выполнить автоматическую экспозицию.
- **Удалить царапин и пыли**: установите этот флажок и выберите нужный режим в раскрывающемся списке, чтобы удалить царапины / пыль. Эта функция доступна только для модели со встроенным инфракрасным каналом.

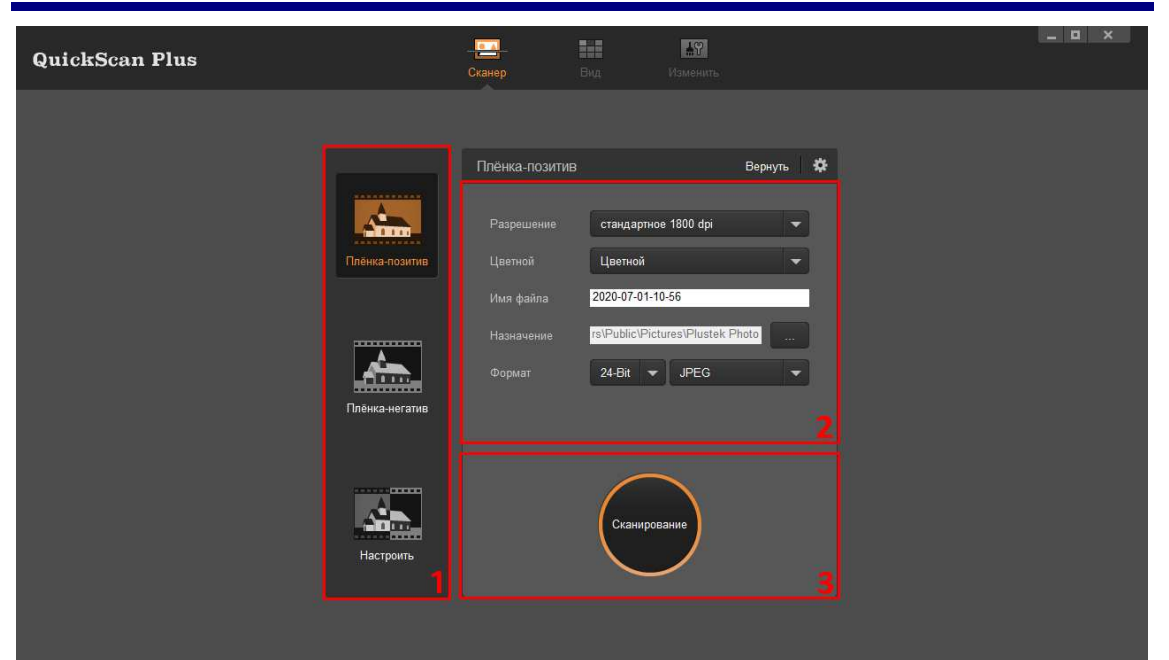

### **Экран Сканер**

Экран **Сканер** ‐ где Вы устанавливаете параметры сканирования. Эти параметры сканирования также будут использоваться, когда Вы инициируете проверку с помощью физических кнопок на сканере.

y **Режимы сканирования**: Нажимая на соответствующую кнопку на левой стороне, Вы можете выбирать между **Плёнка‐позитив**, **Плёнка‐негатив** и **Настроить**. В основном это позволяет создавать 3 профиля сканирования ; один для позитивов, один для негативов и один либо для позитивов либо для негативов.

y **Разрешение**: Выберите нужное разрешение из выпадающего списка. Чем выше разрешение, тем более детальным будет сканирование и результирующий файл.

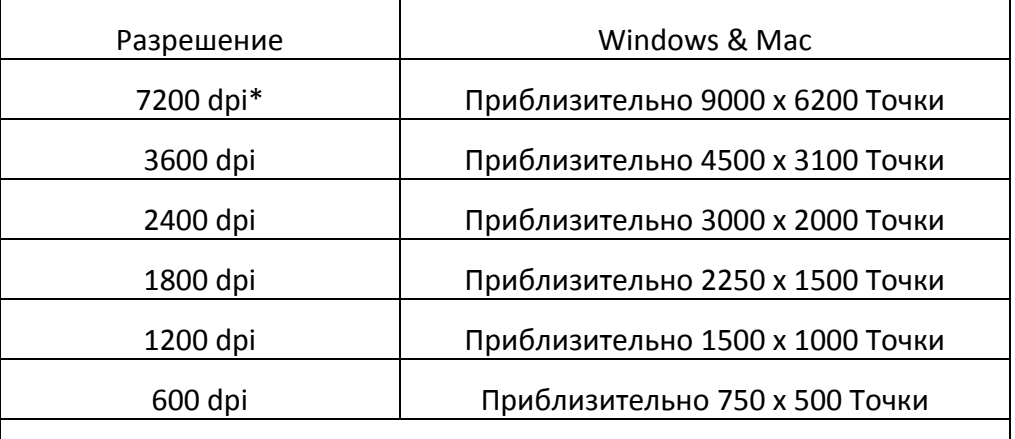

\* 7200 dpi доступно только для 64‐битной операционной системы Windows.

- y **Цветной**: Выберите нужный цветовой режим из раскрывающегося списка.
- y **Имя файла**: Введите имя файла в поле. По умолчанию используется дата и время Вашего компьютера.
- Папка для сохранения: Нажмите кнопку Обзор и используйте диалог для выбора папки, где Вы хотите сохранить отсканированные изображения. Например, путь для сохранения по умолчанию в Windows 7 является **Пользователи**> **Пользователь**> **Рисунки**> **Plustek Фото**.
- y **Формат**: Выберите из раскрывающегося списка нужный битрейт и формат файла, который Вы хотите использовать. Чем выше битрейт, тем более детальным будет сканирование и результирующий файл. Доступные параметры формата: **JPEG**, **TIFF**, **PNG**, **Windows Bitmap**.
- **Сканирование**: Вставьте пленку в лоток и нажмите на кнопку **Сканирование**, когда будете готовы к работе.

После завершения сканирования, будет показан экран **Вид**. Нажмите на кнопку **Сохранить**, Ваши изображения уже сохранены и могут быть найдены в папке установленной под **Папка для сохранения** на экране **Сканер**.

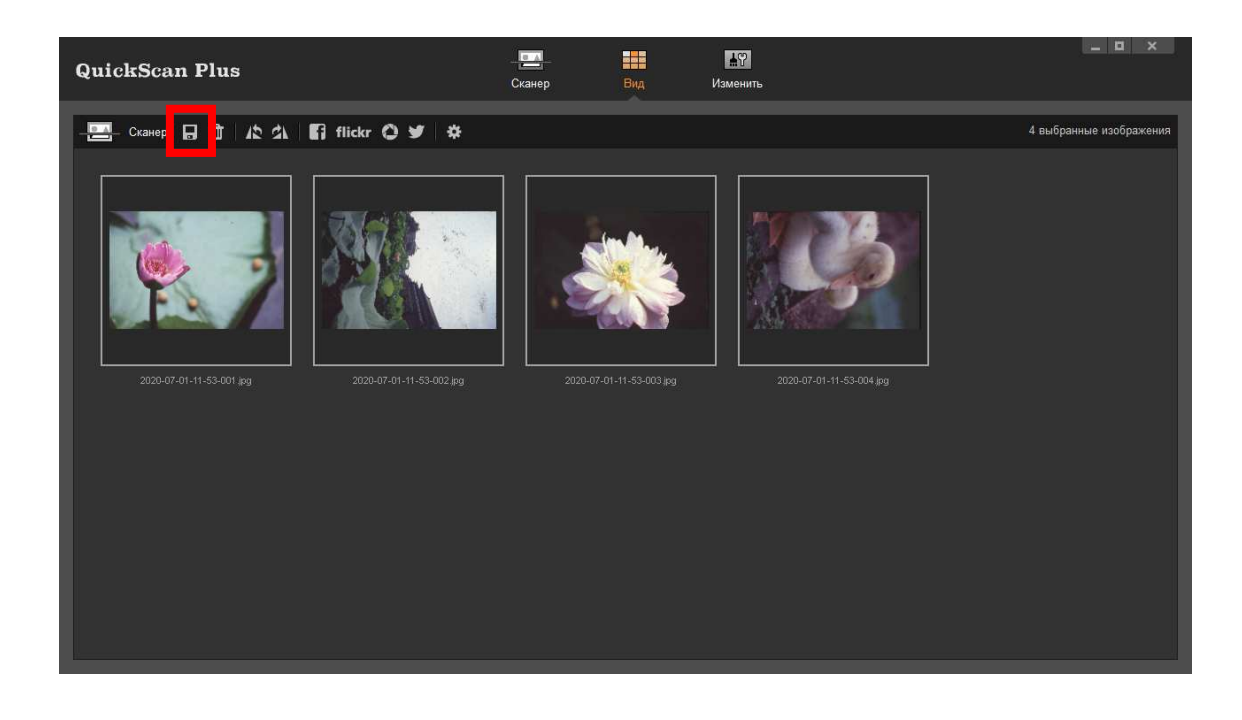

#### **Экран Изменить**

Вы можете выбрать одно или несколько изображений, чтобы удалить, повернуть или поделиться. Выбранные изображения будут выделены серым прямоугольником вокруг изображений. Просто нажмите на изображение, чтобы удалить изображение из вашего выбора. Нажмите на кнопку **Изменить** над кадрами, чтобы перейти к экрану **Изменить**, чтобы применить различные эффекты фильтра и сделать более детальные настройки для Ваших изображений.

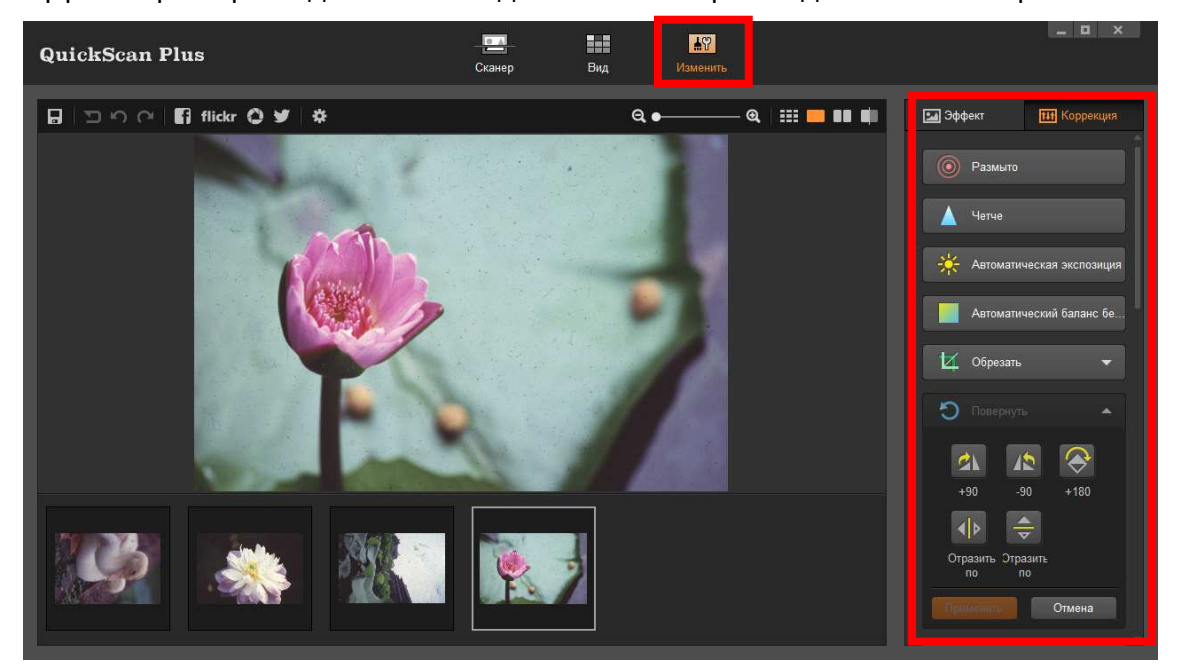

### Извлечь держатель пленки

Нажмите кнопку Eject, чтобы извлечь вставленный держатель пленки.

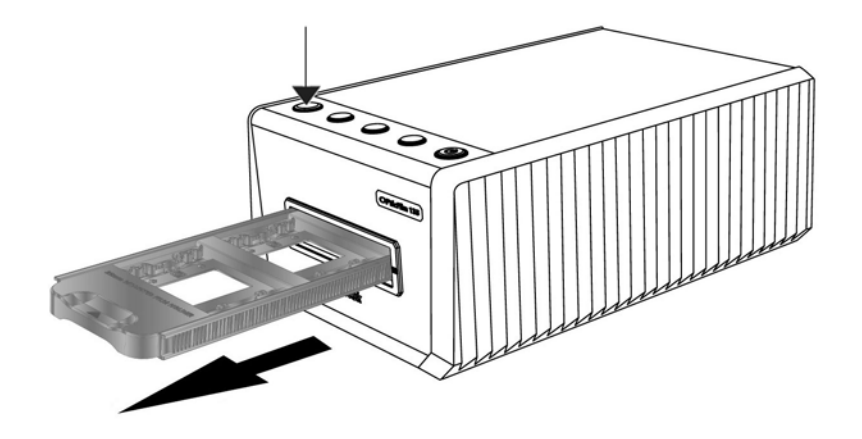

# Приложение А: Поиск неисправностей

#### Подключение сканера

Первый шаг в поиске неисправностей - это проверить все физические соединения.

### Проблемы сканирования

Большинство проблем легко решаются. Наиболее часто встречающиеся из них внесены в нижеприведенный список:

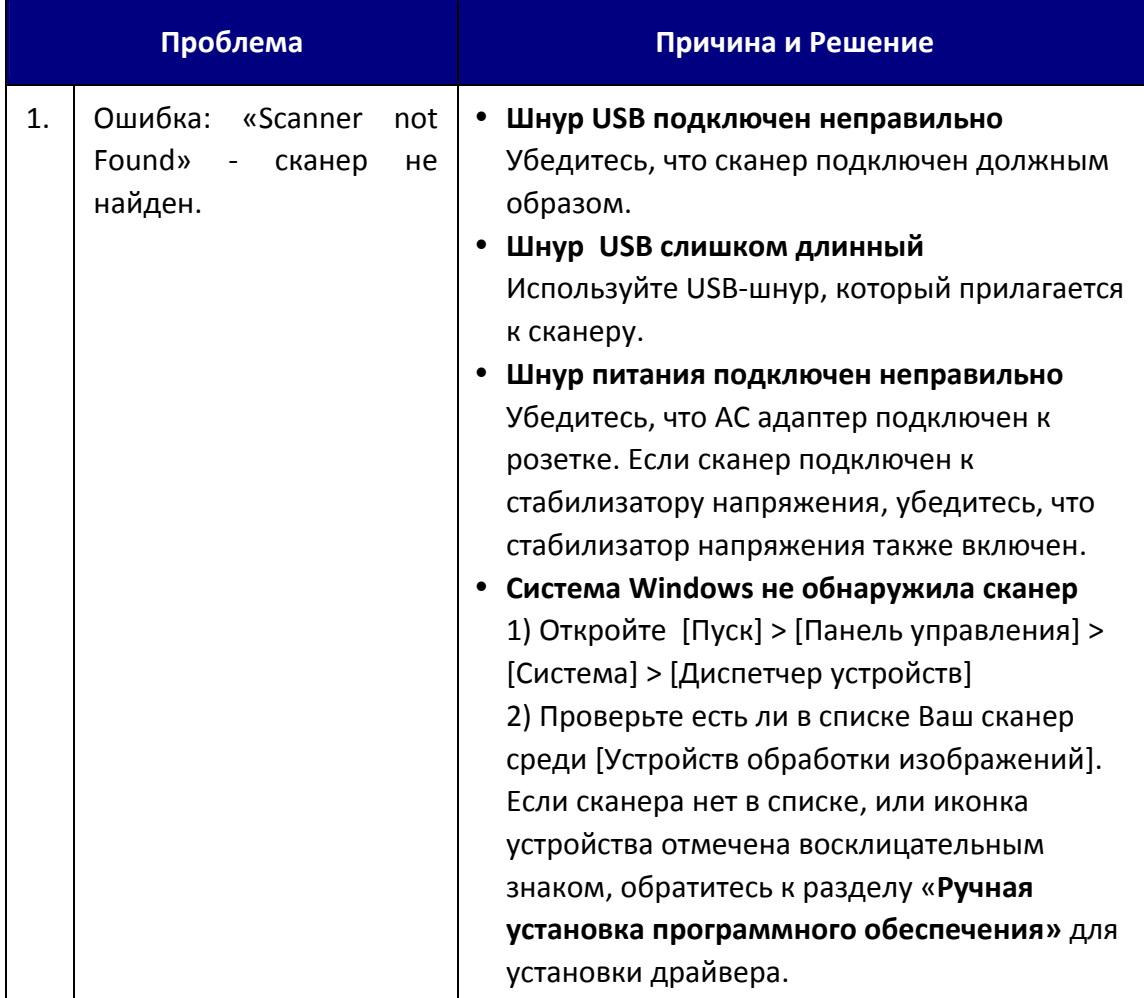

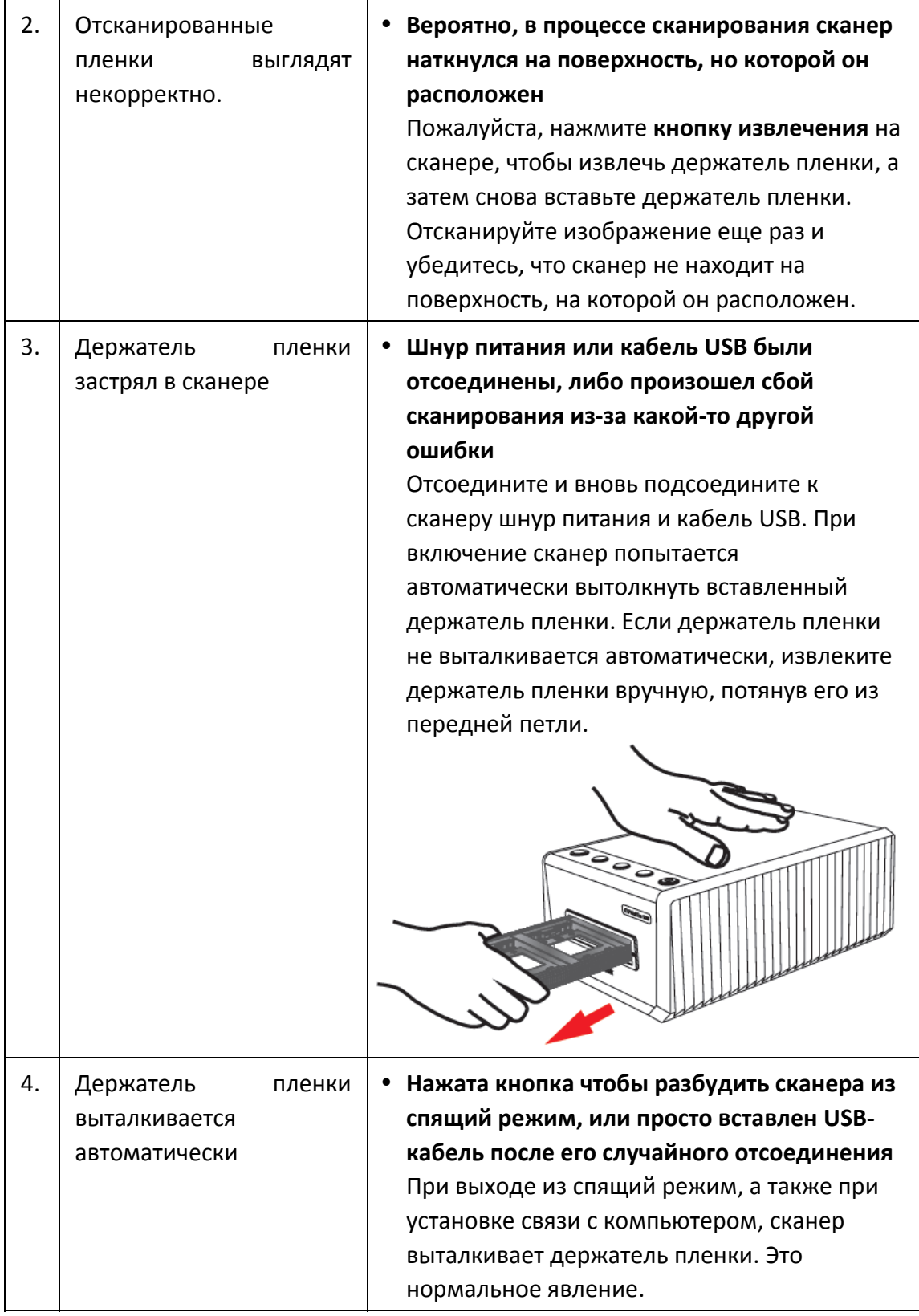

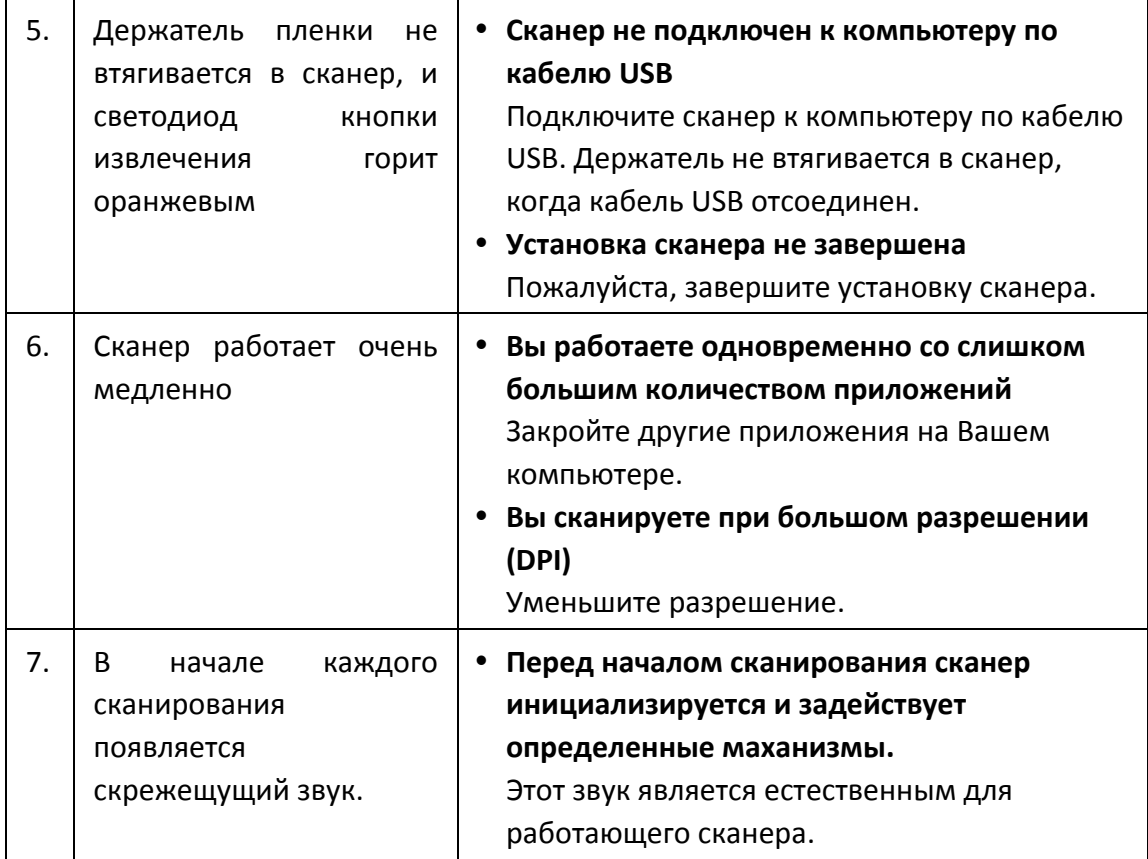

### **FAQ**

1. Как открыть сканирование изображений в стороннем программном обеспечении для редактирования изображений?

Пожалуйста, активируйте опцию **Экспорт в стороннее программное обеспечение для редактирования изображений** в диалоговом окне настроек.

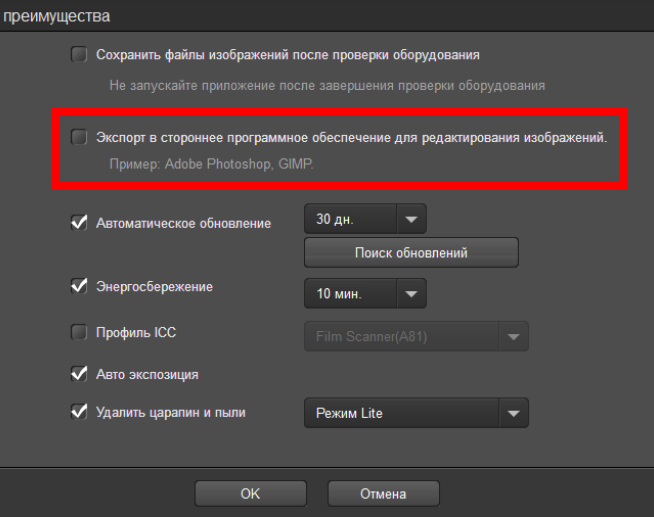

И настройте параметры приложения в главном окне.

![](_page_24_Picture_5.jpeg)

2. Как выбрать непоследовательные изображения на экране просмотра?

Выбранные изображения будут выделены серым прямоугольником вокруг изображений. Вы можете нажать на одно изображение, удерживая нажатой клавишу «Command» (Mac) или «Ctrl» (Windows), и щелкнуть одно или несколько других изображений, чтобы отменить выбор.

3. Как вернуть измененные изображения в исходное состояние? Просто нажмите на кнопку **Сброс**, чтобы вернуть выбранные изображения в исходное состояние.

![](_page_25_Picture_1.jpeg)

4. Почему кнопки сканера не работают?

Убедитесь, что сканер не находится в режиме энергосбережения, и программа QuickScan Plus запущена.

#### 5. Как настроить области обрезки?

Вы можете выбрать режим пользовательского сканирования, чтобы при необходимости настроить области обрезки.

![](_page_25_Picture_6.jpeg)

![](_page_26_Picture_384.jpeg)

|                       | OpticFilm 135i                                                | OpticFilm 135            |
|-----------------------|---------------------------------------------------------------|--------------------------|
| Датчик изображения    | <b>CCD</b>                                                    |                          |
| Источник света        | LED                                                           |                          |
| Аппаратное разрешение | 7200 dpi                                                      | 3600 dpi                 |
| Режимы сканирования   | Цветной: вход 48-бит; выход 24/48-бит                         |                          |
|                       | Оттенки серого: вход 16-бит; Выход 8/16-бит                   |                          |
| Динамический диапазон | 3.4                                                           |                          |
| <b>IR</b>             | Включены                                                      | N/A                      |
| Кнопки управления     | Кнопка Eject, Кнопок сканера х 3 (Positive, Negative, custom) |                          |
| Скорость работы       | Прибл. 52 секунд для                                          | Прибл. 40 секунд для     |
|                       | максимальной области                                          | максимальной области     |
|                       | сканирования в цвете при                                      | сканирования в цвете при |
|                       | разрешении 600 точек на                                       | разрешении 600 точек на  |
|                       | дюйм (Включено IR)                                            | дюйм                     |
|                       | Прибл. 360 секунд для                                         | Прибл. 205 секунд для    |
|                       | максимальной области                                          | максимальной области     |
|                       | сканирования в цвете при                                      | сканирования в цвете при |
|                       | разрешении 3600 точек на                                      | разрешении 3600 точек на |
|                       | дюйм (Включено IR)                                            | дюйм                     |
|                       |                                                               |                          |
|                       | Примечание: Прибл. 25                                         |                          |
|                       | минуты для максимальной                                       |                          |
|                       | области сканирования в цвете                                  |                          |
|                       | при разрешении 7200 точек на                                  |                          |
|                       | дюйм (Включено IR)                                            |                          |
| Bec                   | 1.56 Kgs (3.49 Lbs)                                           |                          |
| Площадь сканирования  | 35 mm x 226 mm (1.37" x 8.9")                                 |                          |
| (Ширина х Длина)      | Примечание: 35 мм пленка и слайд                              |                          |
| <b>Габариты</b>       | 175 mm x 259.2 mm x 104.3 mm (6.9" x 10.2" x 4.1")            |                          |
| Поддержка ОС          | Windows 7 / 8 / 10                                            |                          |
|                       | Mac OS X 10.8.x/ 10.9.x/ 10.10.x/                             |                          |
|                       | 10.11.x/ 10.12.x/ 10.13.x/ 10.14.x/ 10.15.x                   |                          |
| Энергопотребление     | 24 Vdc/ 0.75A                                                 |                          |
| Интерфейс             | <b>USB 2.0</b>                                                |                          |
| Аппаратные требования | Windows PC & Mac                                              |                          |
|                       | Процессором Intel i5 или выше                                 |                          |
|                       | Оперативная память 4 Гб (8 Гб рекомендовано)                  |                          |
|                       | Жёсткий диск 20 Гб                                            |                          |
|                       | CD/ DVD или подключение к Интернет                            |                          |

 $^{\text{2}}$  Спецификация может быть изменена без предварительного уведомления

 $\overline{a}$ 

## **Приложение C: Сервис и гарантия**

Если у Вас возникли проблемы со сканером, пожалуйста, изучите инструкции этого руководства.

Посетите наш web‐сайт www.plustek.com и получите всю необходимую информацию. За дальнейшими консультациями обратитесь в службу поддержки. Контакты указаны на нашем сайте. Свяжитесь с партнером Plustek, где Вы покупали сканер при возникновении каких‐либо проблем при работе с аппаратом.

Но прежде всего, подготовьте необходимую информацию:

- **Название сканера и номер модели**
- $\blacktriangleright$  Серийный номер сканера (расположен в нижней части сканера)
- Детальное описание проблемы
- Название производителя компьютера и номер модели
- Скорость процессора
- Текущая оперативная система и BIOS
- Названия программного обеспечения, версия и номер, название производителя
- **Другие подключенные USB-устройства**

#### **Информация о сервисе и поддержке**

При необходимости Вы можете получить необходимую информацию о доступности и наличии запасных частей, а также по обновлению продукции. По всем вопросам обращайтесь к Вашему локальному дистрибьютору.

Если Вам необходимо получить протокол испытаний енергии, пожалуйста, обратитесь к Вашему местному поставщику или дистрибьютору.

Не утилизируйте продукты до тех пор, пока не получите у своего дистрибьютора или поставщика информацию об использовании правильных способах утилизации, не наносимых вреда окружающей среде.

Если Вы хотите утилизировать продукт или аксессуар к нему, обратитетсь, пожалуйста, к своему поставщику или дистрибьютору за получением информации о местонахождении ближайшей фабрики по переработке отходов.

Если у Вас возникла необходимость в техническом или профилактическом ремонте оборудования, обратитесь, пожалуйста, к своему поставщику или дистрибьютору за информацией о местонахождении ближайшего сервисного центра.

Если Вы хотите содержать продукт в исправности и пригодном для полследующей переработки состоянии, обратитесь за подробной консультацией к Вашему поставщику или дистрибьютору.

#### **Положение об ограниченной гарантии**

Настоящее положение о гарантии действительно в том случае, когда Вы покупаете аппарат для персонального использования у авторизованного реселлера.

Гарантия производителя включает все виды работ, и не действительна без документа, удостоверяющего факт покупки. Для получения гарантийного обслуживания необходимо связаться с авторизованным дилером или дистрибьютором, посетить web‐сайт и получить всю необходимую информацию.

Если Вы передали этот аппарат другому лицу, оно также имеет право воспользоваться услугами гарантийной службы в течение указанного срока при предъявлении документа о факте покупки.

Мы гарантируем, что данный аппарат исправен и подтверждаем это соответствующей документацией.

Перед представлением аппарата в сервисную службу, необходимо извлечь из коробки все дополнительные материалы, прилагаемые к сканеру.

Гарантийное обслуживание не предполагает замену аппарата или устранение повреждений, возникших в результате несчастного случая, неправильного использования аппарата, неправильных условий хранения, установки несоответствующего программного обеспечения.

Если этот продукт является опциональной характеристикой, эта ограниченная гарантия применятеся только тогда, когда характеристика используется в устройстве, для которого она была разработана.

Если у Вас возникли вопросы относительно этой ограниченной гарантии, свяжитесь с авторизованным дилером, у которого Вы приобрели данный аппарат или непостредственно с производителем.

ДАННАЯ ГАРАНТИЯ ИСКЛЮЧАЕТ ВСЕ ДРУГИЕ ВИДЫ ГАРАНТИЙ, НИ ОДНА ИЗ КОТОРЫХ НЕ МОЖЕТ ДЕЙСТВОВАТЬ ПО ИСТЕЧЕНИИИ СРОКА ДАННОЙ ГАРАНИИ. ОДНАКО НЕКОТОРЫЕ ЗАКОНЫ НЕ ДОПУСКАЮТ ИСКЛЮЧЕНИЯ ОБЯЗАТЕЛЬНОЙ ГАРАНТИИ. ЕСЛИ ЭТОТ ЗАКОН ПРИМЕНИМ, ТОГДА ВСЕ ПРЯМЫЕ И ОБЯЗАТЕЛЬНЫЕ ГАРАНТИИ ИМЕЮТ ОГРАНИЧЕНИЯ ГАРАНТИЙНОГО ПЕРИОДА. НИКАКИЕ ДРУГИЕ ГАРАНТИИ НЕ ПРИМЕНИМЫ ПОСЛЕ ЭТОГО ПЕРИОДА.

Некоторые юрисдикции не допускают ограничений на обязательную гарантию, таким образом, вышеупомянутое положение может не действовать.

Ни при каких обстоятельствах мы не несем ответственности если:

• Третьи лица возбуждают иск против Вас за утерю или повреждения.

• Потерю, повреждения ваших личных записей или данных.

 $\blacklozenge$  Экономические косвенные убытки (включая потерю прибыли или сбережений) или случайные повреждения, даже если мы информированы о такой

возможности.

Неокторые юрисдикции не допускают исключения или ограничения случайных или косвенных убытков. Таким образом, вышеизложенные правила могут на Вас не распространяться.

Эта ограниченная гарантия наделяет вас определёнными легальными правами. Вы также можете иметь другие права в зависимости от территории проживания.

Для получения гарантийного сервиса, Вы можете:

- Обратиться к авторизованному дилеру или дистрибьютору
- Посетить наш сайт и проверить последние обновления
- Отправить запрос E-mail.

### **Положение федеральной комиссии связи по радио частотам**

Данное оборудование было тщательно протестировано и соответствует нормам для цифровых устройств класса Б, согласно части 15 правилам федеральной комиссии связи.

Данное оборудование вырабатывает, использует и может излучать высокочастотную энергию и, если его не использовать согласно инструкции, может оказать неблагоприятное воздействие на радиообщение. Нет гарантии, что помехи не произойдут при приёме определённых телевизионных сигналов (это можно определить, выключая и включая оборудование). Пользователь может устранить помехи одним иж нижеприведённых способов:

- Переориентировать или переместить в другое место антенну.
- Увеличить дистанцию между оборудованием и приёмником.
- Вставить шнур питания оборудования в другую розетку.
- Защищённый соединительный кабель и шнур электропитания, которые поставляются в комплекте с оборудованием, должны быть использованы только с этим оборуованием, чтобы обеспечить потребление допустимого уровеня радиоизлучения.
- Если проблемы остаются, проконсультируйтесь с дилером или обратитесь за помощью к радио/телевизионному специалисту.
- $\blacklozenge$  Изменения или модификации, не одобренные производителем или авторизованным сервисным центром, могу лишить пользователя юридической силы на управление данным оборудованием.